## Your B612 Router USER GUIDE

## Powered by Emtel

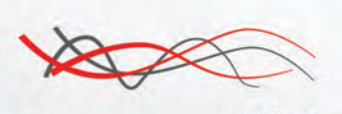

Airbox EMTEL

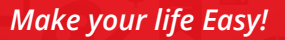

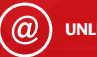

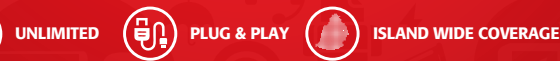

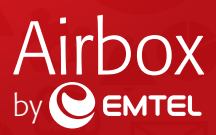

# Table of Contents

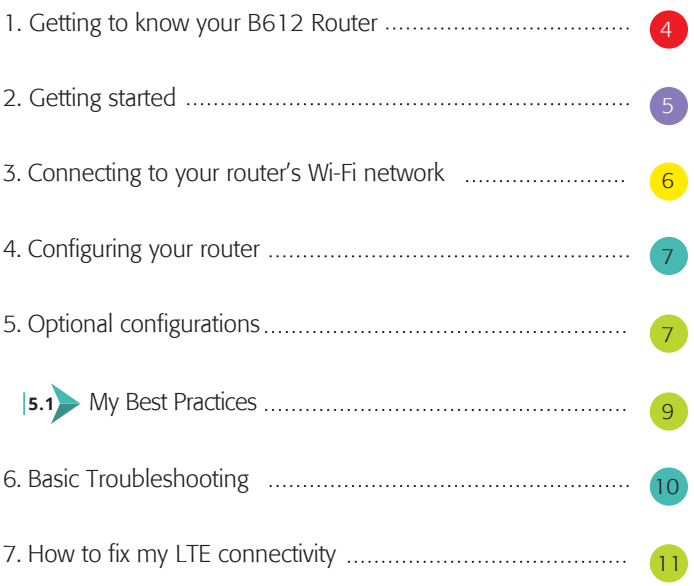

#### 1. Getting to know your B1612 Router

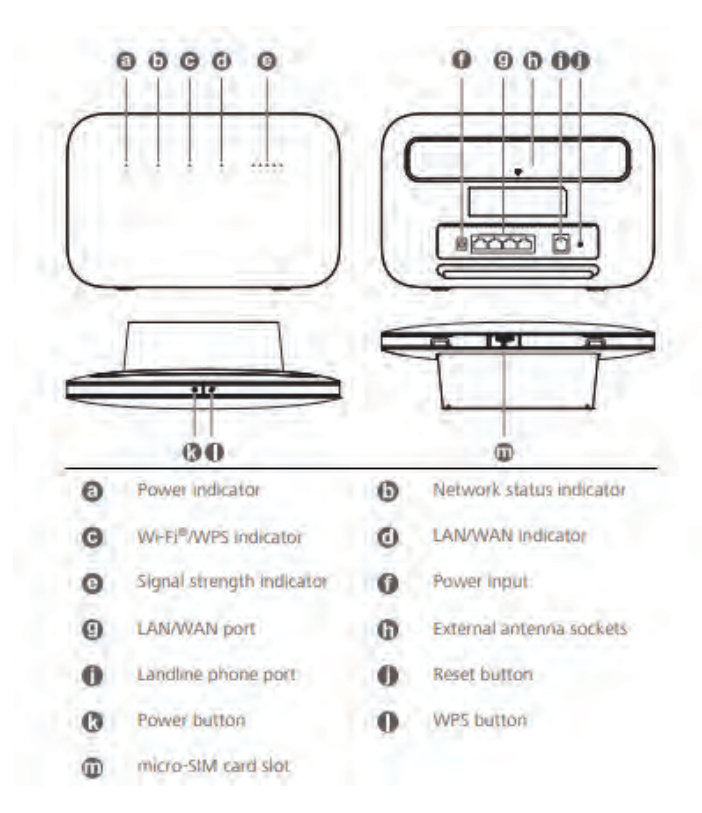

4

### 2. Getting Started

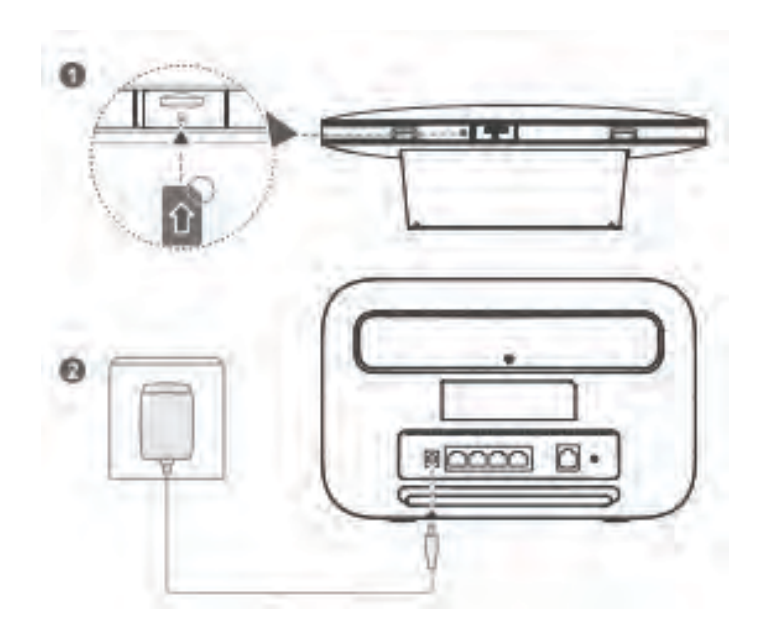

Once the router is on and will automatically search for available mobile networks. The following indicators will turn on when the router has successfully connected to a network.

Cyan/ blue/ yellow: Connected to a mobile network III White: More signal bars indicate a stronger signal

#### Note:

- $\Diamond$  It is prohibited to remove the sim card from the router.
- Do not insert or remove a micro-SIM card when the router is running, as this may affect performance or damage the micro-SIM card.
- $\odot$  Click the Help on the web interface to learn more about your LTE CPE.

## 3. Connecting to your router's Wi-Fi network

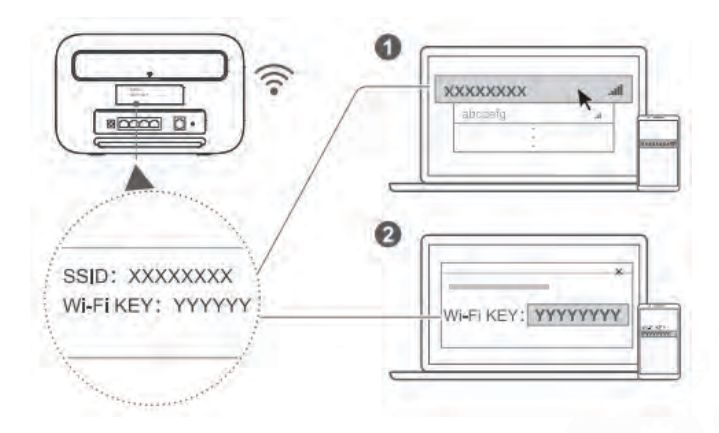

Once the router has connected to a mobile data network, you can connect your computer or mobile phone to the router's Wi-Fi network to access the Internet. Please refer to the label on the back of the router for the default wireless network name (SSID) and password (Wi-Fi KEY).

#### Note:

When the indicator is steady on, Wi-Fi is enabled. To enable or disable Wi-Fi, refer to the help section on the router's web-based management page.

Ensure that you promptly change the Wi-Fi network name and password on the web-based management page to prevent unauthorized access to your Wi-Fi network. Once you have changed the password, you will need to reconnect to the router's Wi-Fi network.

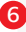

## 4. Configuring your router

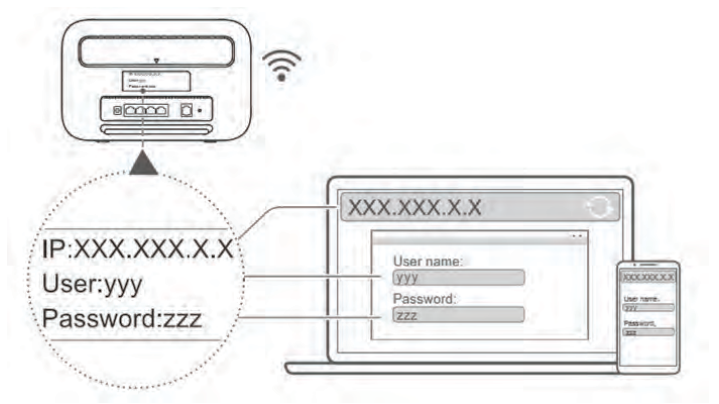

You can configure the router using the web-based management page. Please refer to the label on the back of the router for the default IP address, user name, and password.

Note: You will be prompted to change the default login password for the web-based management page to prevent unauthorized users from changing the router's settings.

## 5. Optional configurations

The features described in this section are for reference purposes only. Your router may not support all of these features.

#### 1. Connecting multiple devices

 You can connect a computer, or landline phone to the router to access the Internet, make telephone calls, and more.

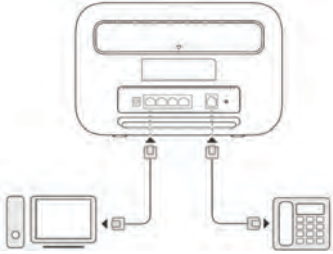

7

#### 2. Installing external antenna

You can install external antennas to improve signal reception. Please contact your network service provider to purchase the antennas. If you only require one antenna, plug it into the socket.

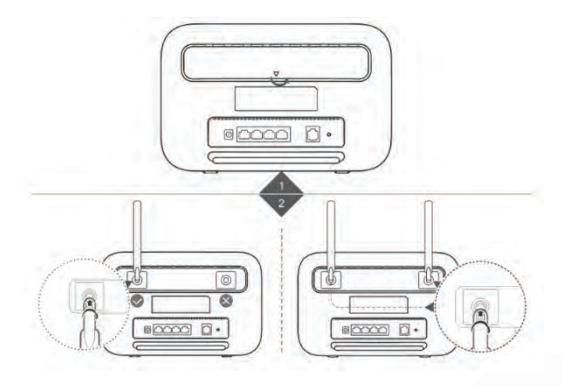

#### Note:

- $\epsilon$  Turn off the router and unplug the power adapter before installing any external antennas.
- External antennas are only suitable for indoor use. Do not use external antennas during thunderstorms.
- o Only use external antennas provided by your network service provider.

#### 3. Downloading Huawei HiLink App

Scan the QR code to download the Huawei HiLink App and configure the router from your phone.

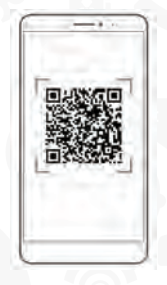

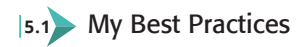

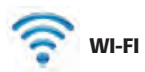

G Place the modem on a high shelf to increase Wi-Fi coverage.

Set the Wi- Fi password is confidential and do not share unless same is allowed by you.

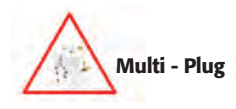

 $\Diamond$  Avoid use to multi-plug and keep away from rain & sunlight

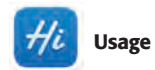

Download Huawei HiLink from Playstore/Appstore to monitor your:

- G Internet usage
- G Check your package
- G Count send/ receive sms through your router

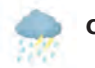

Climate

Remove power adapter from power outlet during thunder storms.

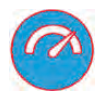

G Cyan color indicates optimum 4G Network Coverage.

## *6. Basic Troubleshooting Guide:*

10

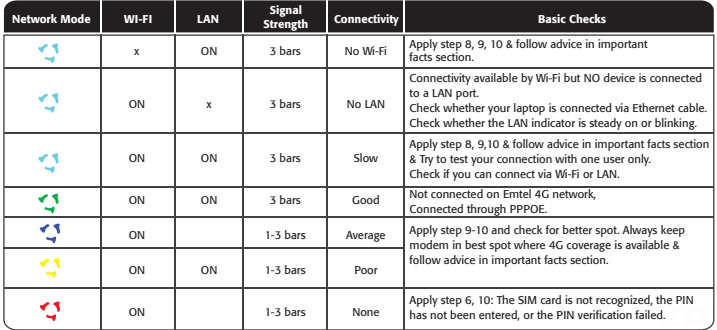

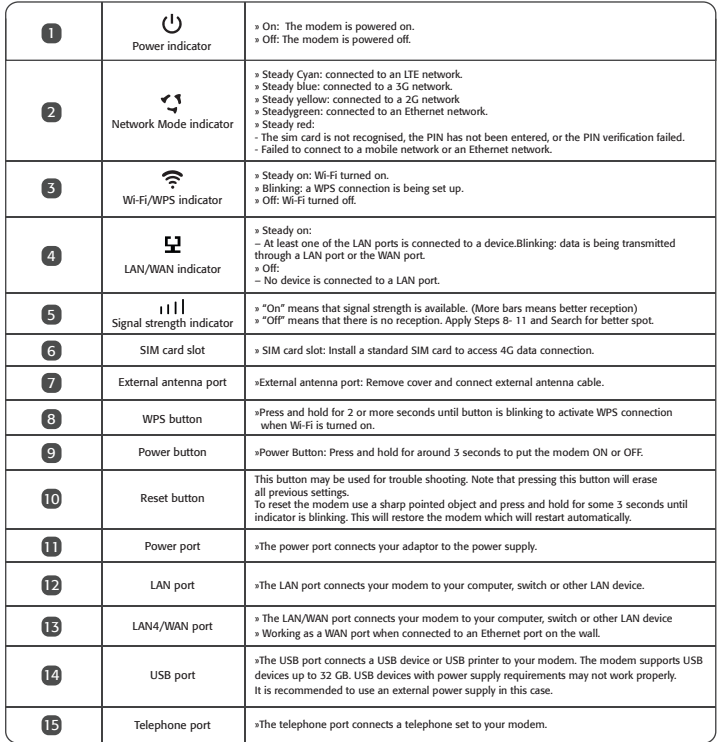

#### *7. How to fix my LTE connectivity?*

- Power Adaptor (Not recommended: multi-plug or electrical power socket)
- G Cable (if cable is properly plug-in the modem)
- If connected by Lan/ Wi-Fi (Check SSID\* Authentication on device)
- \*SSID = Name of the Emtel Device, e.g. "Airbox" or "Huawei"
- Reset Router (by either Option 1 or 2 below)
- $\leq$  Hard Reset > by inserting a pin at the back of the modem (Settings change to default)
- $\leq$  Switch On/ Off  $>$  by using power button (Settings remain unchanged)

# How to use your router?

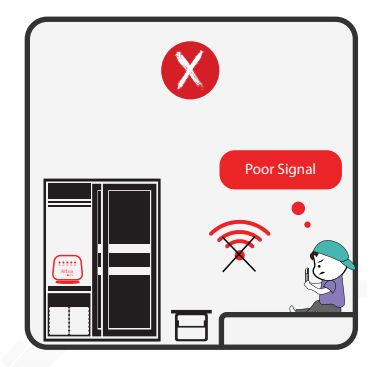

12

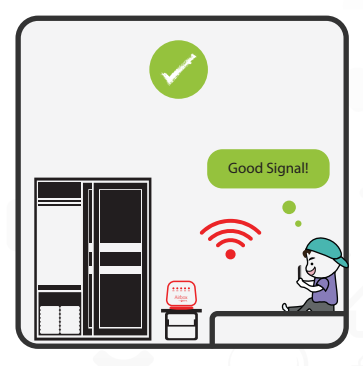

Avoid placing your router in a closed cabinet.

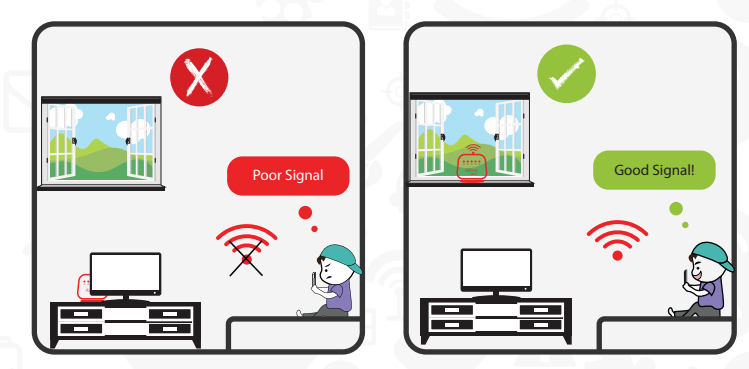

For optimal use, place the router near a window. However avoid direct sunlignt and rain.

## Contact Us

www.emtel.com  $f$  facebook/emtel  $\circledcirc$  emtel@emtel.com 28970

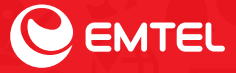